SICK AG Erwin-Sick-Straße 1 D-79183 Waldkirch

www.sick.com

# AOD1

# Q U I C K S T A R T E NEW YORK START THE RESIDENCE OF A R T E NEW YORK START THE RESIDENCE OF A R T E NEW YORK

## 1 Intended use

AOD1 is an evaluation unit that can be used with up to two displacement measurement sensors of the type OD Mini Pro (RS485), OD5000, and OL1. The settings of the displacement measurement sensor are adjusted via the evaluation unit. The evaluation unit is used in combination with two sensor heads in order to carry out measurements of height differences or thickness.

By mounting an additional AOD1 (slave), up to four sensor heads can be offset against each other

## About this document

The purpose of the Quickstart is to allow you to commission the product quickly and easily and to achieve initial measurement results. The operating instructions must have been read and understood prior to the commencement of any work.

#### 2.1 Supplementary and other relevant documents

- OD Mini Pro operating instructions (German/English: no. 8017923)
- OD5000 operating instructions (German no. 8021390, English no. 8021391)
- OL1 operating instructions (German no. 8022329, English no. 022330)
- WI180C-PB PROFIBUS coupler quickstart (German/English: no. 8017973)
- WI180C-PB PROFIBUS coupler operating instructions (German no. 8017974, English no. 8018416)

You can download the documents in the Internet at [www.sick.com](http://www.sick.com). To do this, enter the part number of the publication.

Additional information (e.g. application examples, other documents, associated software) can be found at [www.sick.com/OD\\_Mini](http://www.sick.com/OD_Mini) in the accessories section.

## 3 Commissioning

Ensure that installation is done by a qualified person.

#### 3.1 Scope of delivery

- AOD1 in the version ordered.
- Protective cap included or possibly attached to the device. Without connecting cables and brackets.
- Printed Quickstart (this document): English (no. 8019684), German (no. 8019683), French (no. 8019685)

## 3.2 Mounting

- 1. Ensure that the device is not connected to a voltage supply.
- 2. Clamp the device onto a mounting rail.

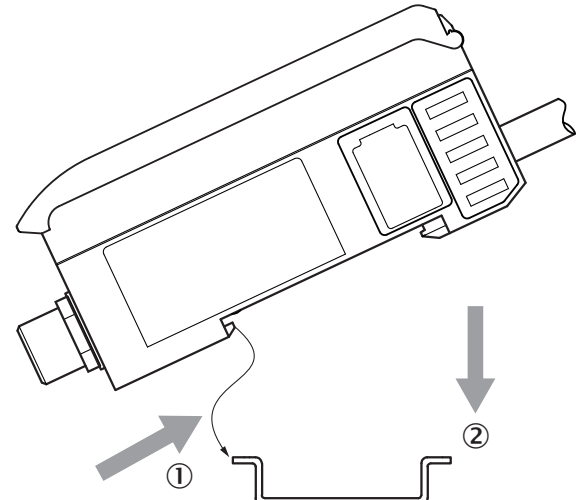

*Figure 1: Mounting rail mounting*

- 3. Check whether the mounting hook is correctly clicked into place and the device is securely mounted.
- 3.3 Master/slave connection (optional)
- 1. Clamp the downstream devices (e.g. another AOD1 or a WI180C-PB) onto the mounting rail as shown in their mounting instructions.
- 2. Push the downstream devices onto the 5-pin connection  $(0)$  of the AOD1. While doing so, ensure the order is correct (refer to the operating instructions for the respective device).

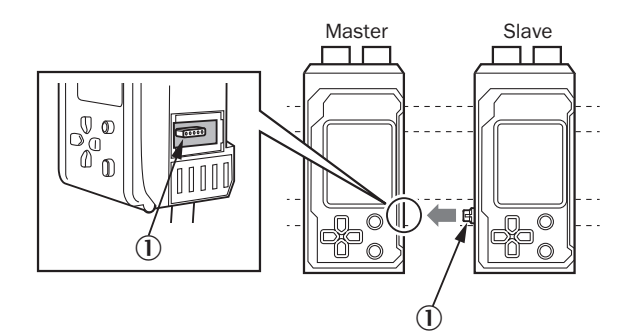

*Figure 2: Master/slave connection*

- 3. Check whether the devices are correctly contacted.
- 4. Fix the connected devices on the mounting rail without any spaces.

## 4 Electrical installation

1. Contact the cable ends as shown in the following graphic.

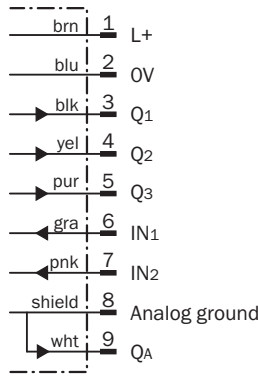

*Figure 3: AOD1-xxx7Dx: connection diagram*

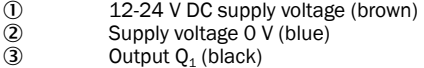

- 
- $\mathcal{E}_1$  Output  $Q_1$  (black)
- $\overline{4}$  Output  $Q_2$  (yellow)
- $\mathsf{S}$  Output  $\mathsf{Q}_3$  (violet)  $6$  Input IN<sub>1</sub> (gray)
- $\oslash$  Input IN<sub>2</sub> (pink)
- 
- 8 Analog ground (shield)<br>(9 Analog output O. (white  $\circled{9}$  Analog output  $Q_A$  (white)

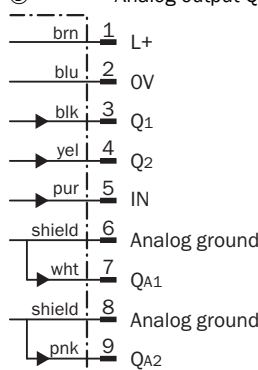

*Figure 4: AOD1-xxx7Dx: connection diagram*

- 12-24 V DC supply cable (brown)<br>
2 Supply voltage 0 V (blue)
- 2 Supply voltage 0 V (blue)<br>3 Output  $Q_1$  (black)
- $\mathcal{E}_1$  Output  $Q_1$  (black)
- $\overline{4}$  Output  $Q_2$  (yellow)
- $\overline{5}$  Input IN (violet)<br>  $\overline{6}$  Analog ground (
- 6 **Analog ground Q**<sub>A1</sub> <br> **2** Analog output Q<sub>A1</sub>
- $\overline{2}$  Analog output  $Q_{A1}$  (white)<br> **8** Analog ground  $Q_{A2}$  $\overline{8}$  Analog ground Q<sub>A2</sub><br> **9** Analog output Q<sub>A2</sub>
- Analog output  $Q_{A2}$  (pink)
- 2. Connect the device to the voltage supply.
- The display lights up.
- When switching on for the first time, the function for setting the dialog language is opened.
- 3. To select the language, press the pushbuttons  $\Theta$  or  $\Theta$  and confirm your selection by pressing the  $\overline{\triangle}$  pushbutton.
- The device display changes to the main view.

The dialog language can also be changed at a later date via the configuration menu.

SICK

Sensor Intelligence.

## 5 Device description

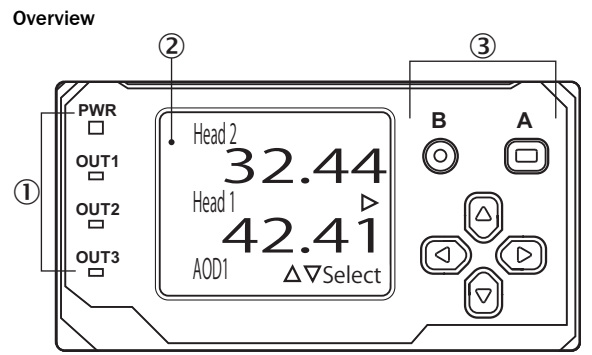

*Figure 5: Display and operating elements*

- 
- 1 Status LEDs<br>2 Device displa 2 Device display<br>3 Operating elem

Operating elements

#### Status LEDs

#### *Status indicators*

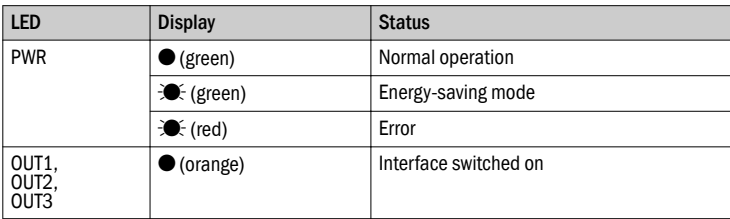

 $\bullet$ = illuminated;  $\bullet$  = flashing

#### Operating help

Operating help symbols are displayed on the device display.

## *Operating help*

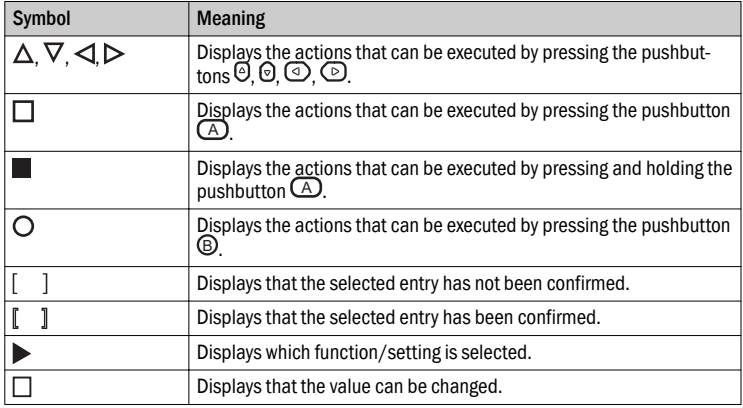

## Operating elements

*Operating elements*

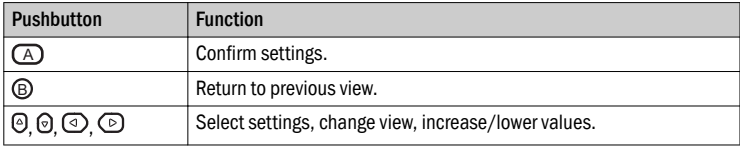

#### Fault indication (summary)

## *Detecting errors*

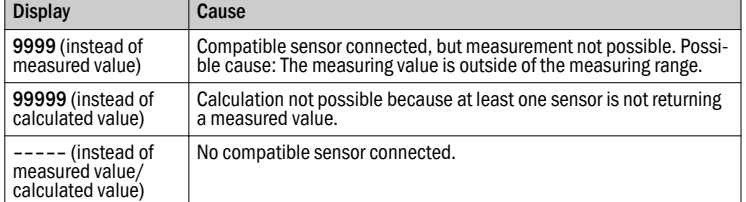

#### Dimensions

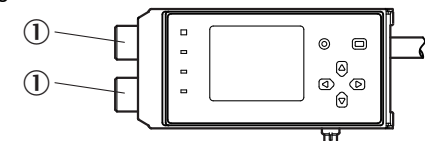

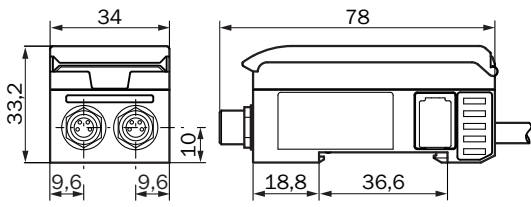

*Figure 6: Dimensional drawing (dimensions in mm)*

1 Interface (sensor side), 2x M8 female connectors, 4-pin

## 6 Operation

## Switching display on/off

After 10 minutes of no pushbutton being pressed, the display is switched off, the PWR LED flashes green.

1. Press any pushbutton to switch the display on again.

#### Locking pushbutton

- 1. Press and hold the pushbutton  $\mathfrak G$  for at least 2 seconds to lock the pushbuttons.
- --- Key Locked --- is shown on the bottom edge of the display.
- 2. Press and hold the pushbutton @for at least 2 seconds again to unlock the pushbuttons.

## Changing the display view

1. To switch between the main view and the calculation view, press the push‐ button  $\odot$  or  $\odot$ .

#### Opening the configuration menu

- 1. In the main view, press the pushbuttons  $\Theta$  or  $\Theta$ .
- $\checkmark$  lights up at the left edge of the display and shows the currently selected device (Head1, Head2 or AOD1).
- 2. To select the device, press the pushbuttons  $\Theta$  or  $\Theta$  and confirm your selection by pressing the  $\overline{\triangle}$  pushbutton.
- ✓ The top menu view of the selected device opens.

## 7 Configuring evaluation unit

#### Changing the language

- 1. Open the top menu view of the AOD1, see Opening the configuration menu, page 2.
- 2. To open the ExpertSettings menu, press the pushbutton  $\circledcirc$ .
- 3. To show the Language (言語選択) function, press the pushbuttons  $\circledcirc$  or  $\circledcirc$ . The following languages can be selected:
	- ° English (英語表示)
	- ° Japanese (日本語表示)
- 4. To select the language, press the pushbuttons  $\Theta$  or  $\Theta$  and confirm your selection by pressing the  $\bigcirc$  pushbutton.

#### Performing a reset

- 1. Open the top menu view of the AOD1, see Opening the configuration menu, page 2.
- 2. To open the ExpertSettings menu, press the pushbutton  $\circledcirc$ .
- 3. To show the Reset Settings function, press the pushbuttons  $\textcircled{2}$  or  $\textcircled{2}$ .
- 4. To select Execute by  $\Box$  (perform a reset) press the pushbuttons  $\Theta$  or  $\Theta$  and confirm the selection by pressing the pushbutton  $\bigcirc$ :
- Finished (reset performed) is displayed instead of Execute by  $\square$ .

#### Selecting the application

The application functions selectable in AOD1 can only be used in connection with OD1 or OD500.

- 1. Open the top menu view of the AOD1, see Opening the configuration menu, page 2.
- 2. To open the Application Settings menu, press the pushbutton  $\Theta$ . The following applications can be selected:
	- Not use: No preconfigured application, processing operations must be set manually.
	- ° Independent: The two sensors measure independently of one another, no calculation of the measured values takes place.
	- Thickness: Thickness measurement of the measured values from the two sensors, [see Application descriptions, page 4](#page-3-0).

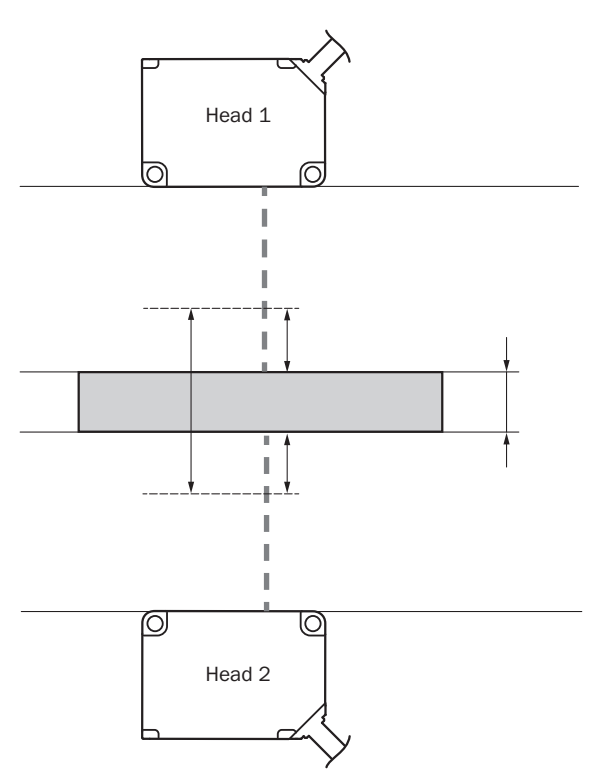

*Figure 7: Application thickness*

° Difference: Difference measurement of the measured values from the two sensors, [see Application descriptions, page 4](#page-3-0).

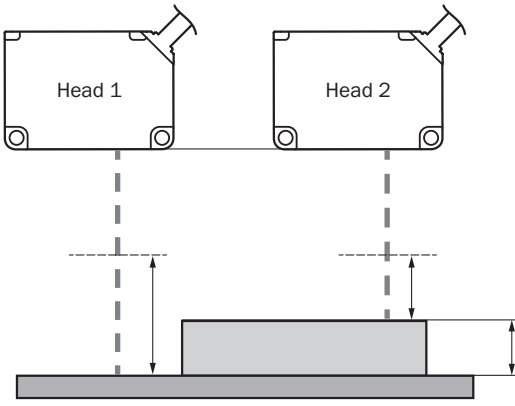

*Figure 8: Application difference*

- 3. To select the pushbuttons, press  $\textcircled{1}$  or  $\textcircled{2}$  and confirm your selection by pressing the  $\overline{\bigcirc}$  pushbutton.
- 4. To show the parameter selection, press the pushbutton  $\circledcirc$ .
	- The following parameters can be selected for the individual applications: <sup>o</sup> Not use: (no adjustable parameters)
		- Independent:
		- *No calculation*

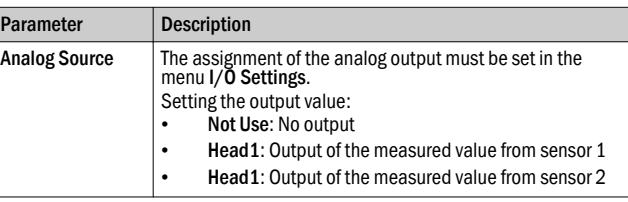

° Thickness:

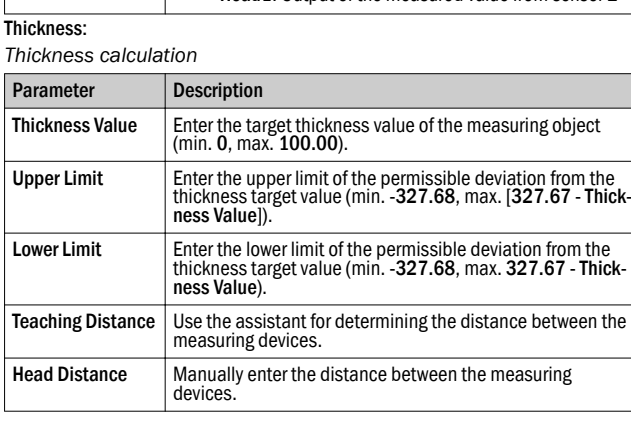

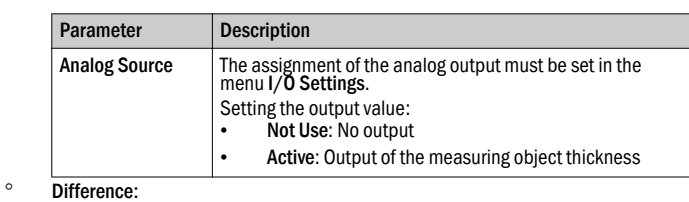

*Differential value calculation*

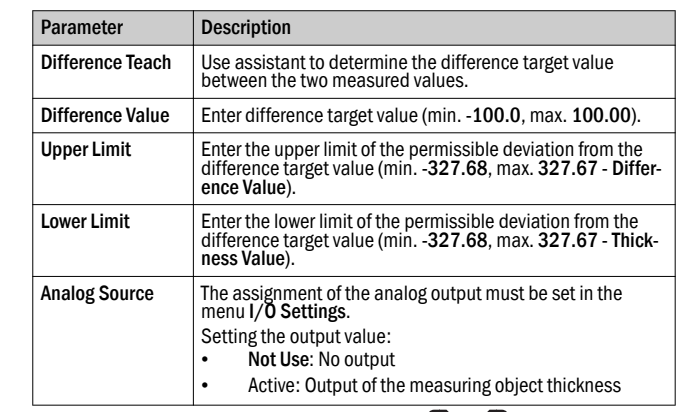

- 5. To select the parameters, press the pushbuttons  $\overline{\circ}$  or  $\overline{\circ}$  and confirm your selection by pressing the  $\overline{\bigcirc}$  pushbutton.
- 6. Make the parameter settings and confirm the entry by pressing the pushbut- $\text{ton} \,\textcircled{A}$ .

## $\Omega$  note

- The assignment of the digital outputs is automatically changed to:<br> $\frac{O(|T1|+O(1))}{P}$
- OUT1 : Go Head1 Result
- OUT2 : Go Head2 Result
- This assignment can be changed in the I/O Settings menu.

## 8 Technical data (excerpt)

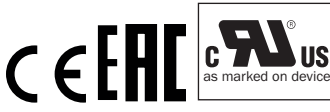

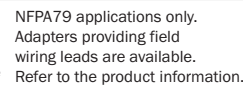

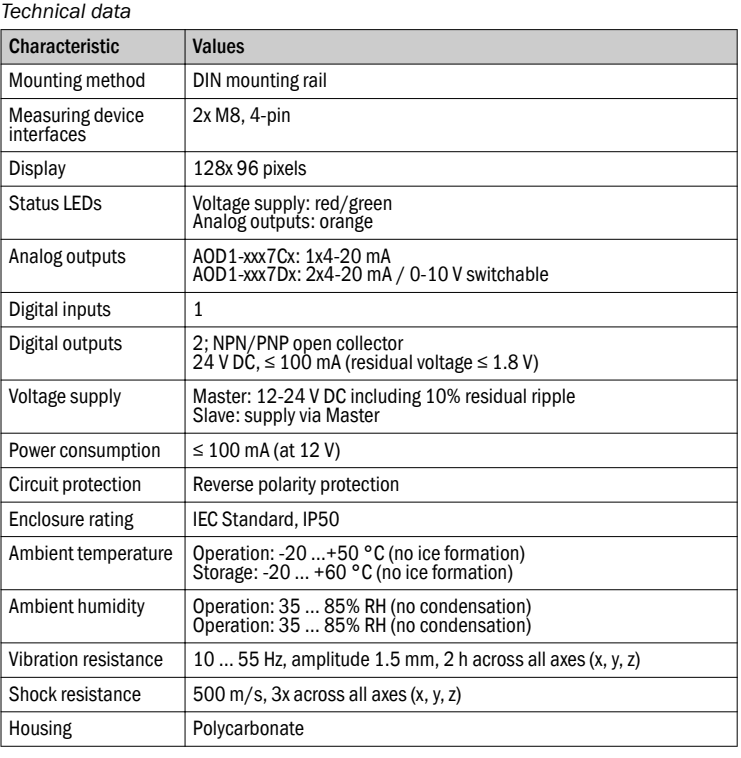

## <span id="page-3-0"></span>9 Application descriptions

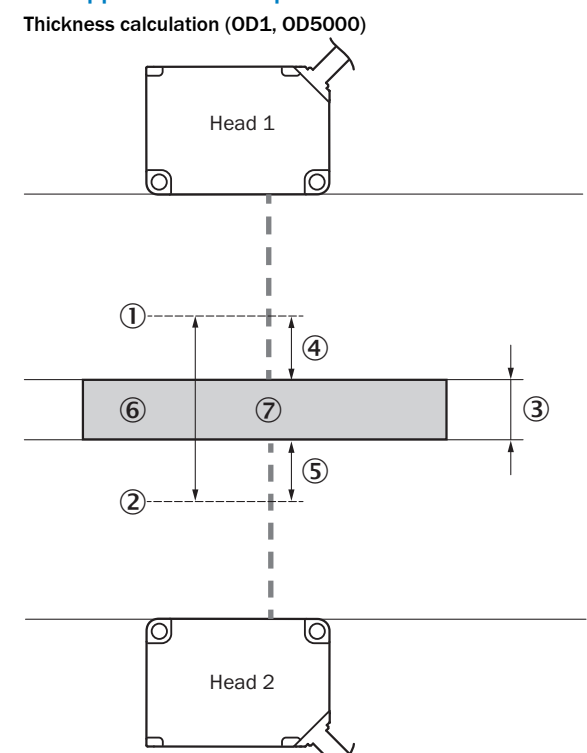

#### *Figure 9: Application difference*

- 
- 1 Center of measuring range Head1<br>
2 Center of measuring range Head2<br>
3 Thickness of reference object<br>
4 Measured value Head1<br>
5 Measured value Head2 2 Center of measuring range Head2
- Thickness of reference object
- Measured value Head1
- 5 Measured value Head2<br>
6 Distance of heads
- 6 Distance of heads<br>
7 Reference object
- Reference object

A description of how easily the device can be configured for measuring thick‐ nesses appears below. This description is based on example values.

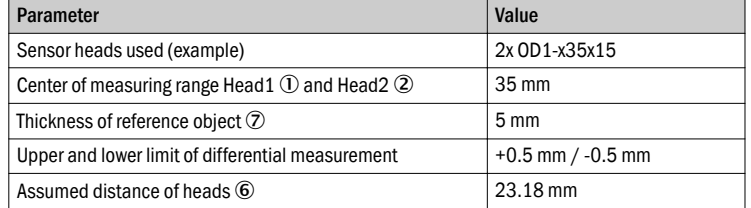

- 1. Select Thickness in the AOD1 APP Settings menu.
- 2. Enter the thickness of the reference object  $(2)$  (5 mm).
- 3. Enter the upper and lower limits of the differential measurement (+0.5 mm and -0.5 mm).
- 4. Position the reference object in the measuring range of the two sensor heads.
- 5. Run Teaching Distance ( $\textcircled{\textbf{6}} = \textcircled{\textbf{3}} + \textcircled{\textbf{4}} + \textcircled{\textbf{5}}$ ) by pressing  $\textcircled{\textbf{4}}$  (a measured value of 23.18 mm is assumed here).
- 6. Adjust the Head Distance manually if necessary.
- 7. Go back to the main screen.
- 
- 8. Press the pushbutton  $\odot$  to check the calculation. ✓ The calculated thickness value is displayed:

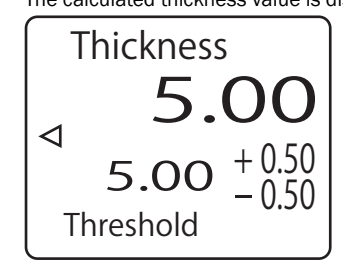

#### Differential calculation (OD1, OD5000)

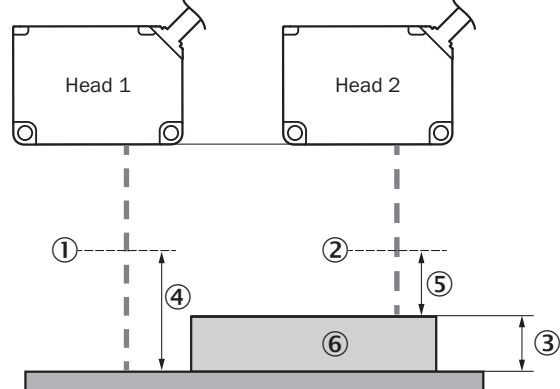

*Figure 10: Application description for differential calculation*

- 
- 1 Center of measuring range Head1<br>
2 Center of measuring range Head2<br>
3 Thickness of reference object (diff<br>
4 Measured value 1<br>
5 Measured value 2<br>
Reference object 2 Center of measuring range Head2
	- Thickness of reference object (differential value)
- Measured value 1
- 5 Measured value 2 Reference object

A description of how easily the device can be configured for measuring differ‐ ences appears below. This description is based on example values.

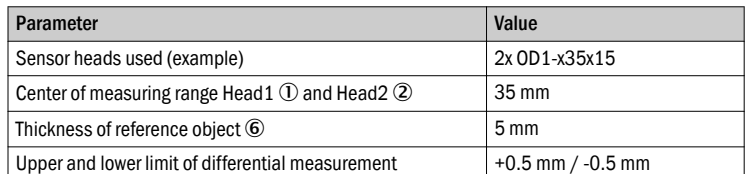

1. Select Difference in the AOD1 APP Settings menu.

- 2. Position the reference object 6 in the measuring range of sensor head Head2.
- 3. Run Difference Teach (3) = 4 5) by pressing  $\overline{A}$  (a measured value of 5.00 mm is assumed here).
- 4. Adjust the Difference value manually if necessary.
- 5. Enter the upper and lower limits of the thickness measurement (+0.5 mm and -0.5 mm). Go back to the main screen.
- 6. Press the pushbutton  $\odot$  to check the calculation.
- ✓ The calculated distance value is displayed:

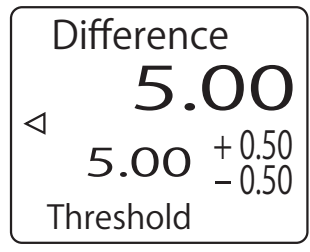

#### Edge and width detection (OL1)

Application examples for edge and width detection can be found in the OL1 oper‐ ating instructions publication (German: no. 8022329, English: no. 022330)